# **AFO 113 – Gestion des autorités**

# **113.1 Introduction**

L'AFO 113 vous permet de repérer, dans le catalogue, les notices identiques éventuelles, de les additionner pour en faire une seule notice, et ainsi d'épurer (bibliographiquement) le catalogue. Les données bibliographiques sont ainsi non seulement consolidées, mais vous regroupez simultanément les données se rapportant aux matières, aux cotes de rangement, aux commandes et aux abonnements. Vous pouvez faire une recherche de notices identiques éventuelles, en fonction de vos propres critères, dans l'ensemble du catalogue ou dans une partie de celui-ci. Décidez vous-même quelles sont les notices que vous souhaitez garder après la consolidation.

L'AFO 113 vous propose les méthodes suivantes pour repérer les notices identiques :

- Sélectionnez deux notices dans l'OPAC.
- Entrez les numéros DB de deux notices.
- Faites repérer toutes les notices identiques éventuelles par le système.

Déterminez vous-même les paires de notices éventuellement identiques. À tout moment, vous contrôlez entièrement le processus. Le système n'effectuera jamais la consolidation indépendamment, mais elle attendra toujours que vous lui en fassiez explicitement la commande.

### **Attention !**

Le système ne vous permet pas de consolider des notices de types bibliographiques différents. Bien entendu, vous ne pouvez pas consolider de notice si l'une des notices n'existe pas (plus) ou est bloquée.

# **113.2 Recherche des autorités**

Sélectionner l'AFO 113. L'écran suivant s'affiche:

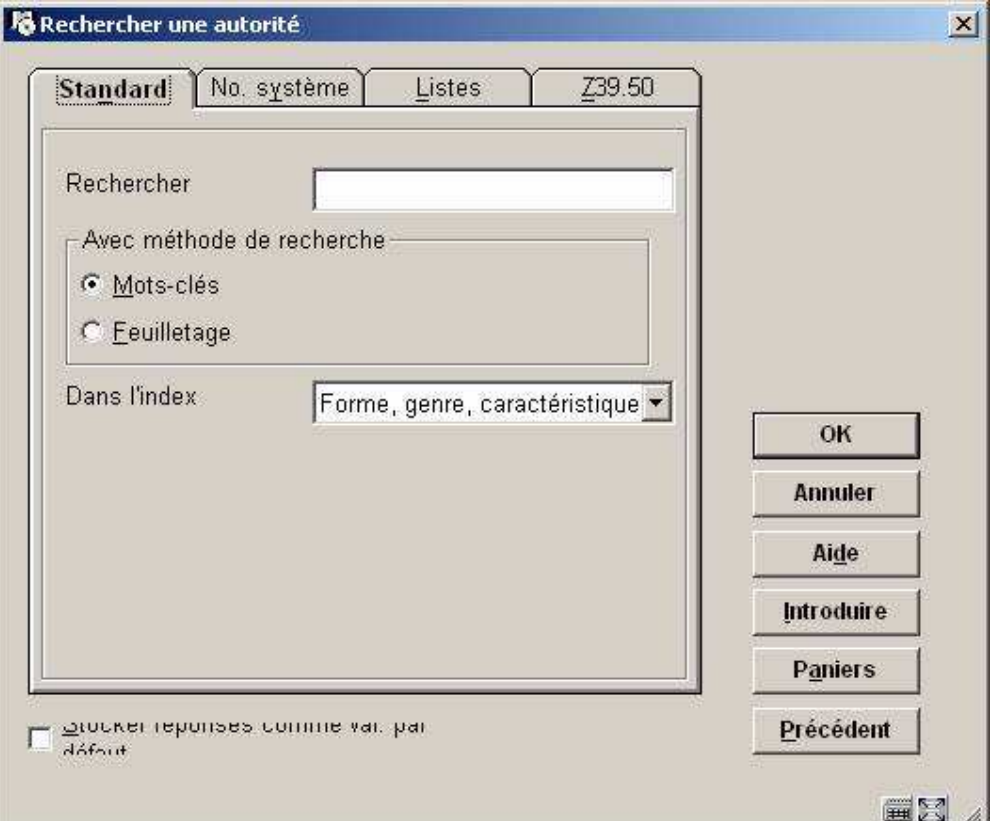

Vous pouvez rechercher des informations grâce à deux types de recherche: la recherche de type « feuilletage » et la recherche par Mots-cles. Les règles de recherche définies pour la recherche bibliographique sont valables également pour les autorités en fonction des paramètres définis par votre administrateur (articles, ponctuation, troncature, etc.). Les index de recherche sont définis par votre administrateur système lors du paramétrage initial de votre base. Ils sont donc variables d'une bibliothèque à une autre. Toute recherche ne peut porter que sur un index à la fois. Chaque index regroupe un ensemble de zones et souszones sur lequel portera la recherche.

Ainsi, une bibliothèque peut faire le choix de créer les index suivants en fonction du format Unimarc/A :

- l'index « auteurs Nom de personne » qui permettra de retrouver les données enregistrées dans les sous-zones 200/\$a et \$b, 400/\$a et \$b, 500/\$a et \$b, 700/\$a et \$b.
- l'index « auteurs Collectivités » qui permettra de retrouver les données enregistrées dans les sous-zones 210/\$a et \$b, 410/\$a et \$b, 510/\$a et \$b, 710/\$a et \$b.

Il-y-a trois options:

## **113.2.1 Onglet: Standard**

### **113.2.1.1 Type de recherche «Feuilletage»**

La recherche «Feuilletage» est une recherche par « début de » ou feuilletage qui permet de rechercher les termes saisis (troncature automatique à droite).

- Procédure
- Saisir le terme de recherche puis sélectionner la méthode de recherche « lister »
- Indiquer l'index sur lequel doit porter la recherche
- Faire <**OK**>

Si le terme de recherche existe dans votre catalogue, le système vous affiche la liste des termes trouvés dans l'index sélectionné au moment de la recherche. Les notices présentes dans cet index sont accessibles en double-cliquant la ligne correspondant à votre recherche.

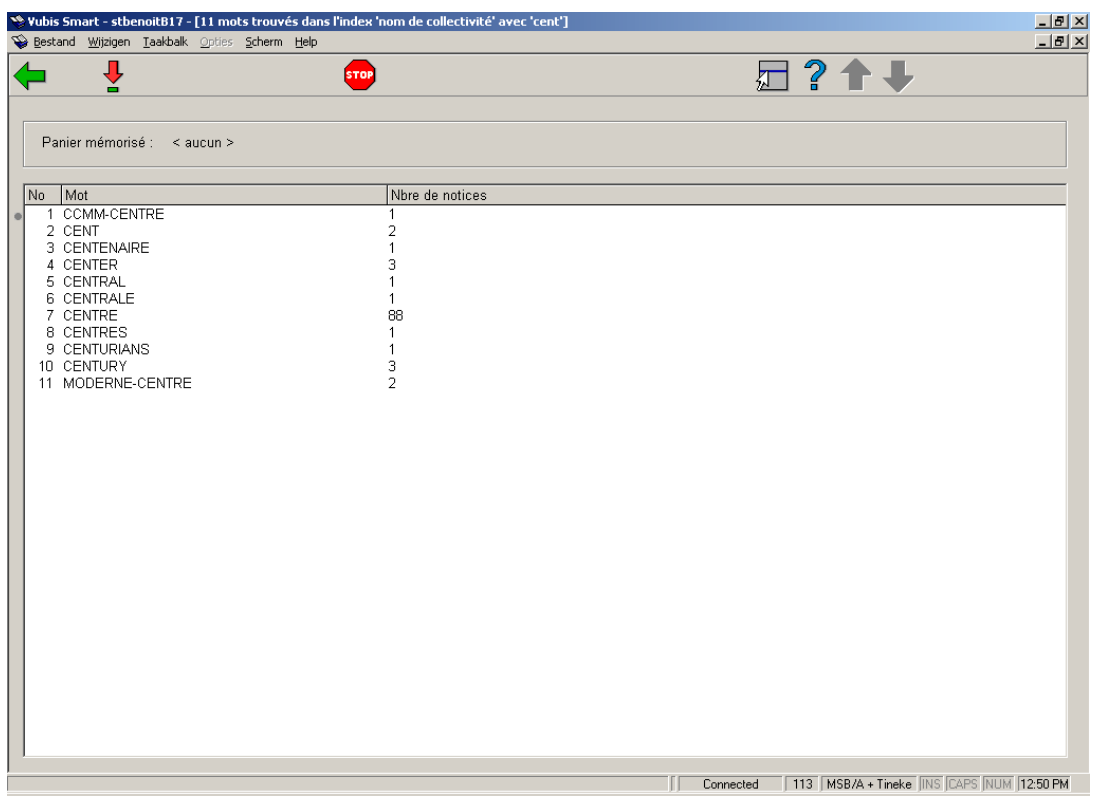

Si le terme de recherche n'existe pas dans votre catalogue, le système vous affiche le message « Aucune notice ne répond aux termes de recherche saisis ».

### **Liste des options**

**Retour**: revenir à l'écran de recherche

**Sélectionner mot** : terme trouvé dans l'index;

#### this will result in a display of individual words:

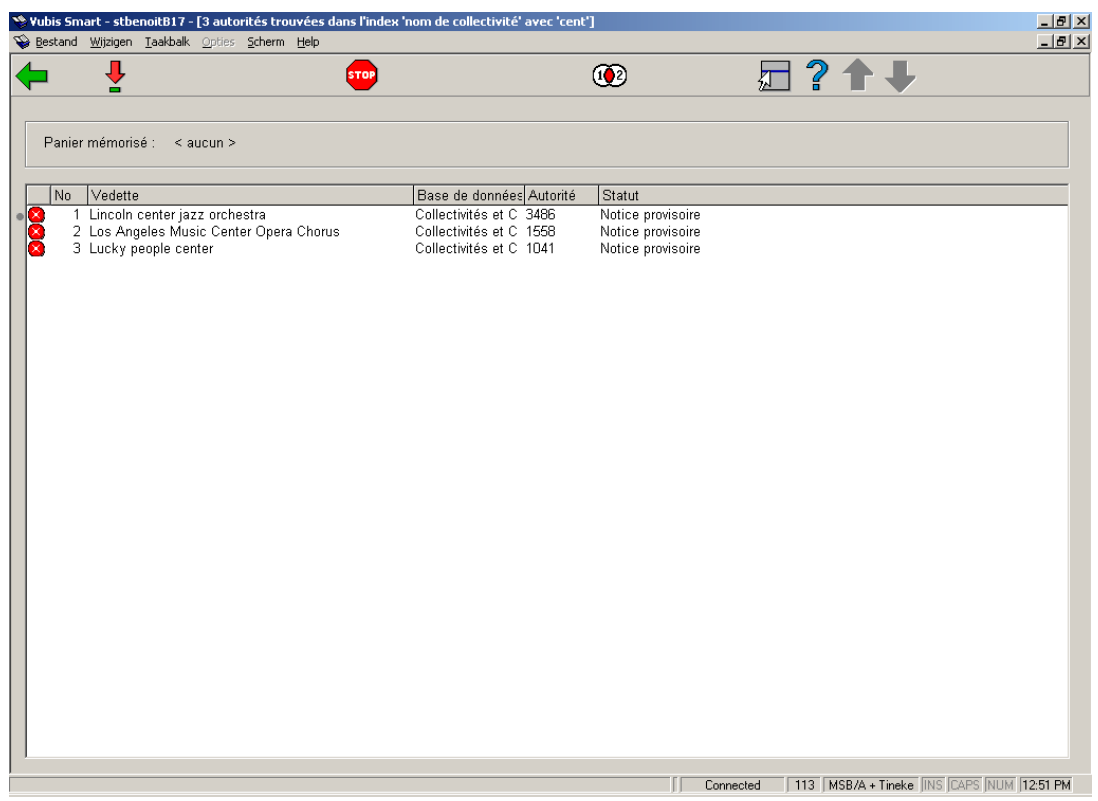

### **Options disponibles**

**Sélectionner mot** : terme trouvé dans l'index

**Retour**: revenir à l'écran de recherche

**Fusionner autorité**: see the help on AFO's 114 and 115 for more information on merging records.

### **113.2.1.2 Type de recherche Mots-clés»**

La recherche par mot permet de retrouver un terme quelque soit sa disposition dans la zone. Lorsque vous inscrivez plusieurs termes, Vubis Smart les combine entre eux par un ET logique.

### **Procédure :**

- Saisir le terme de recherche puis sélectionner la méthode de recherche « recherche par mot »

- Indiquer l'index sur lequel doit porter la recherche.
- Faire <**OK**>

Si le terme de recherche existe dans votre catalogue, le système vous affiche la liste des notices trouvées dans l'index sélectionné au moment de la recherche. Les notices présentes dans cet index sont accessibles en double-cliquant la ligne correspondant à votre recherche.

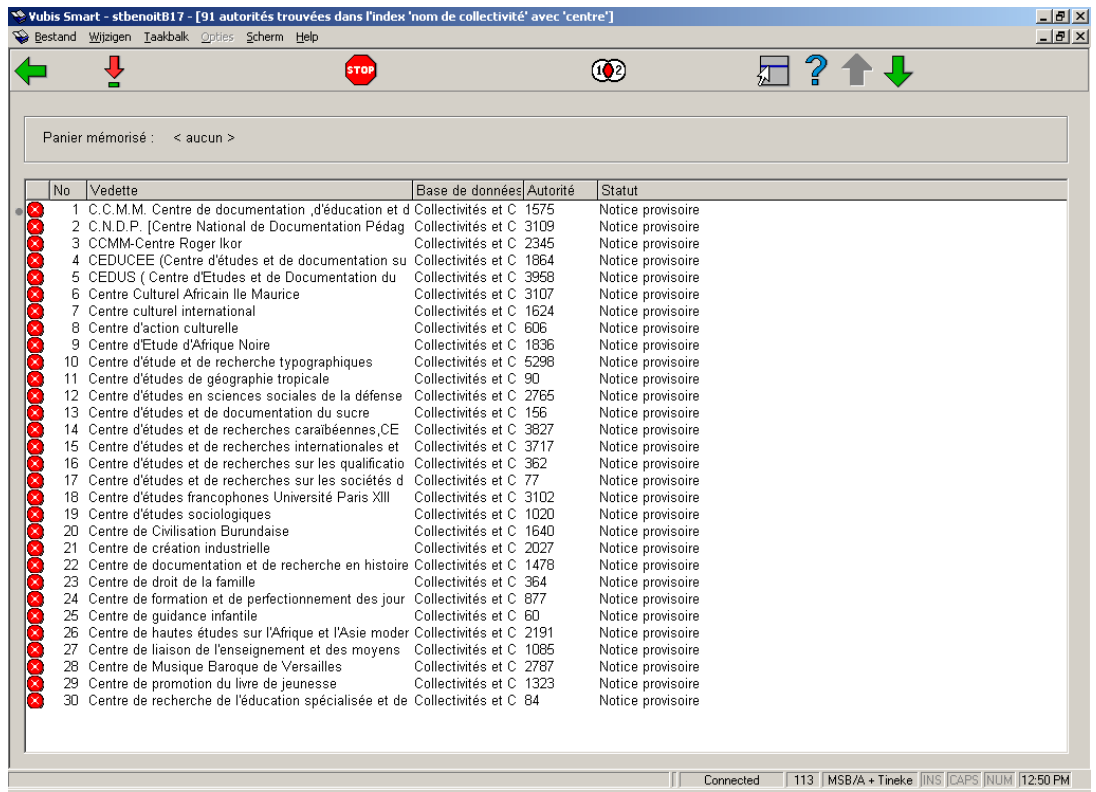

Si le terme de recherche n'existe pas dans votre catalogue, le système vous affiche le message « Aucune notice ne répond aux termes de recherche saisis ».

### **Options disponibles**

**Sélectionner mot** : terme trouvé dans l'index

**Retour**: revenir à l'écran de recherche

**Fusionner autorité**: see the help on AFO's 114 and 115 for more information on merging records.

### **Zones en l'écran**

**No**: numéro de ligne attribué par le système et variable en fonction du nombre de notice affichées.

**Vedette**: contenu de l'autorité (sous-zones définies dans les paramètres AFO 152 – format)

**Base de donnée**: nom de votre base de données

**Autorité**: n° de la notice bibliographique dans votre base d e données

**Statut**: cf. partie sur les statuts de notice bibliographique

### **113.2.2 Onglet: No. système**

Toute notice d'autorité est créée à partir de l'AFO 111 (notice bibliographique) ou l'AFO 113 (notice autorité) et enregistrée dans une base de données spécifique créée lors du paramétrage initial. Son identifiant y est unique.

Ce type de recherche permet d'effectuer une recherche sur une seule notice à condition de connaître à la fois le n° de notice attribué par le système et la base de données correspondante.

Pour rappel, une autorité qui n'existe pas peut être introduite dans l'AFO 111. Le résultat de cette création affiche le numéro de l'autorité et la base de données dans laquelle elle est enregistrée comme suit.

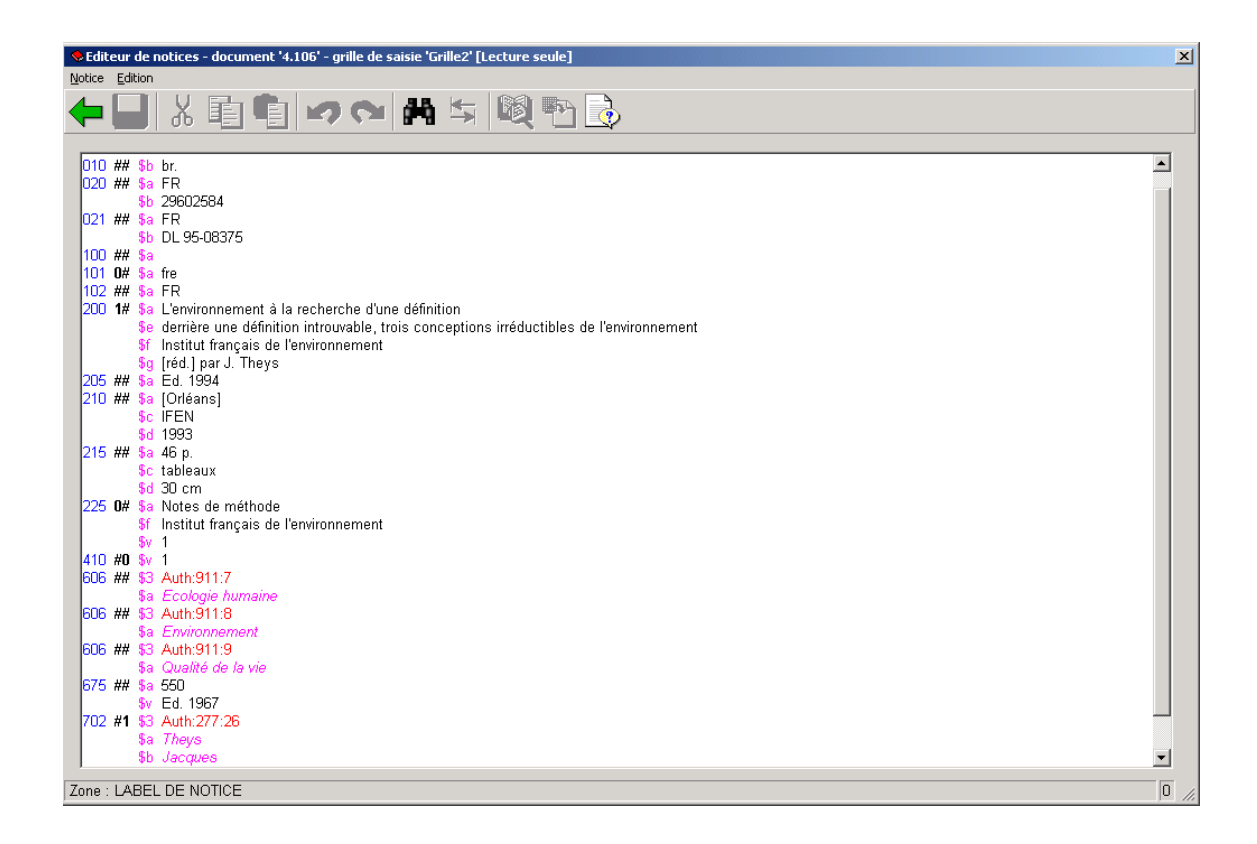

La syntaxe se définit ainsi:

- Auth : Vubis Smart permet de gérer deux types de lien : bibliographique et autorité. « Auth » correspond au lien de type autorité.
- 4: numéro de la base de données d'autorité
- 106: numéro unique de l'autorité dans le fichier no. 4

Pour rechercher une notice d'autorité:

- Saisir le n° de l'autorité
- Sélectionner l'index correspondant
- Faire <**OK**>

Si le numéro de notice existe dans votre catalogue, le système vous affiche la notice trouvée dans l'index sélectionné au moment de la recherche. Cette notice présente dans cet index est accessible en double-cliquant la ligne abrégée.

Si le numéro de notice n'existe pas dans votre catalogue, le système vous affiche le message « Aucune notice ne répond aux termes de recherche saisis ».

# **113.2.3 Onglet: Listes**

Les référentiels ont été créés par les services de Geac lors de l'installation de votre système. Il vous est possible de modifier ou de supprimer le contenu des listes établies (plus de 250). La création de ces listes se fait dans l'AFO 152.

Pour consulter le contenu d'un référentiel:

- Sélectionner une entrée dans la liste (se déplacer à l'aide de la flèche verte descendante)
- Faire <**OK**>

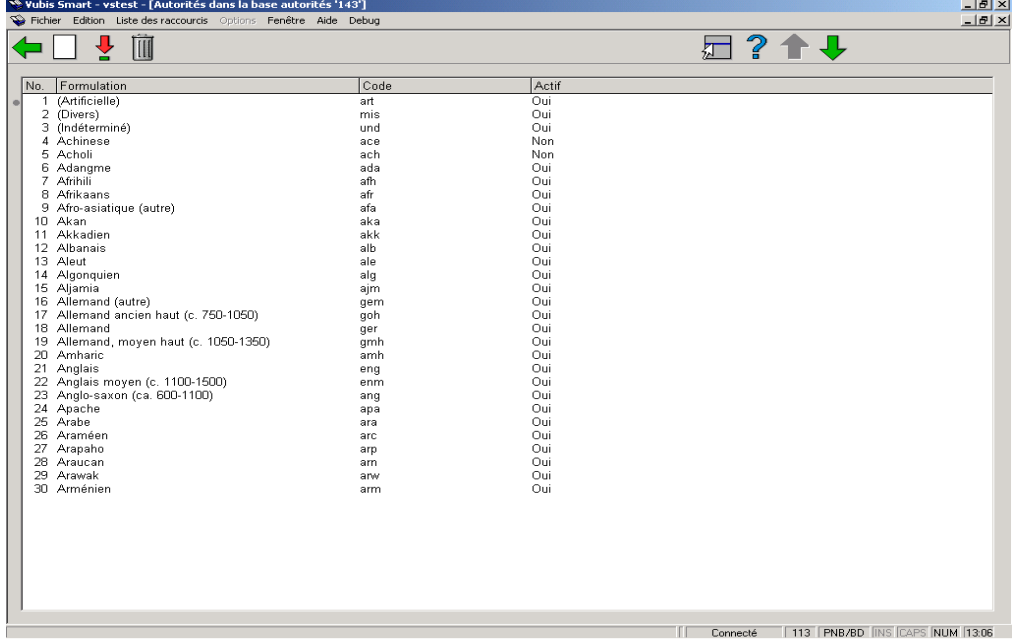

#### **Options sur l'écran**

**Nouveau autorité**: Pour introduire un nouveau code.

**Sélectionner autorité**: Pour visualiser un code.

**Supprimer autorité**: Pour supprimer un code. Le système vous demandera une confirmation avant que le document ne soit véritablement éliminé.

## **113.2.4 Onglet: Z39.50**

Dans la zone Rechercher de l'onglet autorité Z39.50, introduisez les données relatives à l'enregistrement autorité que vous recherchez. Par exemple, le nom de l'auteur.

Complétez les autres zones, en vous servant de l'aide "recherche d'autorité : onglet Z39.50".

Cliquez sur **OK**. Si vous avez sélectionné :

**Mot-clé**: une liste d' enregistrements est affichée dans la Fenêtre des autorités trouvées.

**Feuilletage**: une liste de mots est affichée dans la Fenêtre des noms d'autorités trouvées. Sélectionnez le mot correspondant à l' enregistrement que vous voulez afficher. Puis, Dans la Barre d'outils, cliquez sur sélectionner mot. Le programme affiche une liste d' enregistrements dans la Fenêtre des enregistrements trouvés.

Dans la Fenêtre des enregistrements trouvés, sélectionnez l' enregistrement que vous voulez afficher.

Dans la Barre d'outils, cliquez sur sélectionner enregistrement. Le programme affiche l' enregistrement dans la Fenêtre Notice complète. Voir enregistrement autorité - Fenêtre Notice complète.

# **113.3 Gestion des autorités**

Tout comme la création de notices bibliographiques, VubisSm@rt permet la saisie contrôlée de notices autorité par création directe et par copie. Ces contrôles sont paramétrables et définis dans le dictionnaire de données (AFO 152 – Format). Ils ne s'effectuent que lors de l'enregistrement des notices. Vubis Smart vous indiquera alors les incohérences détectées sous forme de message d'erreur, laissant l'utilisateur libre de les modifier ou non.

Pour créer une nouvelle notice d'autorité :

- Sélectionner l'AFO 113 à partir du menu principal.
- Cliquer le bouton «**Introduire**»

Le système affiche une base de données et une grille de saisie par défaut.

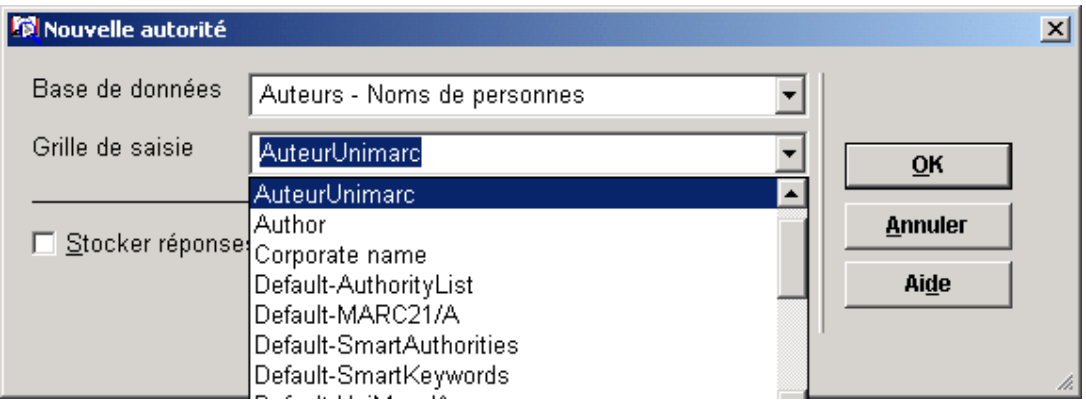

Pour sélectionner une base de données et une grille de saisie:

• cliquer le bouton fléché pour afficher la liste pré-définie

• utiliser l'ascenseur pour vous déplacer dans la liste puis mettre en surbrillance votre sélection

• faire <Entrée> ou cliquer le bouton OK. L'écran de l'éditeur de notice s'affiche.

## **113.3.1 L'éditeur de notice**

L'éditeur de notice des autorités présente les mêmes caractéristiques que l'éditeur de notice des notices bibliographiques :

- les barres d'outils, de menus et de titres,
- l'ajout de zones et de sous-zone,
- l'insertion des caractères spéciaux
- la sauvegarde
- l'enregistrement comme grille de saisie

Description de l'éditeur de notices

• Barre de titre : elle affiche le type de notice (document ou autorité), le n° de la base de données utilisée, le n° de la notice bibliographiqu e et la grille de saisie sélectionnée.

- Barre de menus : La barre de menus est constituée de deux menus.
- **Fonctions** Actions **Raccourci clavier Raccourci clavier** Enregistrer enregistrement de la notice bibliographique  $\vert$  Ctrl + S Enregistrer comme modèle  $\Box$  enregistrement de la notice comme grille de saisie (cf. chapitre sur les grilles de saisie) - Chercher recherche d'autorité en fonction du positionnement du curseur. Le système vous proposera des écrans différents en fonction des données à récupérer. F11 Aide pour sous-zone affichage des propriétés d'une sous-zone définies dans le dictionnaire de données F12 Trier tri numérique des zones et des sous-zones  $| \text{Ctrl} + \text{O} |$ Contrôler enregistrement Vérification de la conformité de la notice avec le dictionnaire de données avant l'enregistrement (non opérationnel actuellement)  $Ctrl + E$ Fermer de la contracte de notice de notice de notice de la Esc
- Le menu « Notice »

### Le menu « Edition »

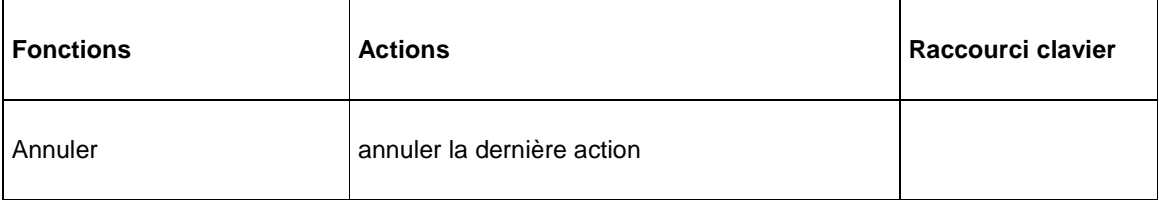

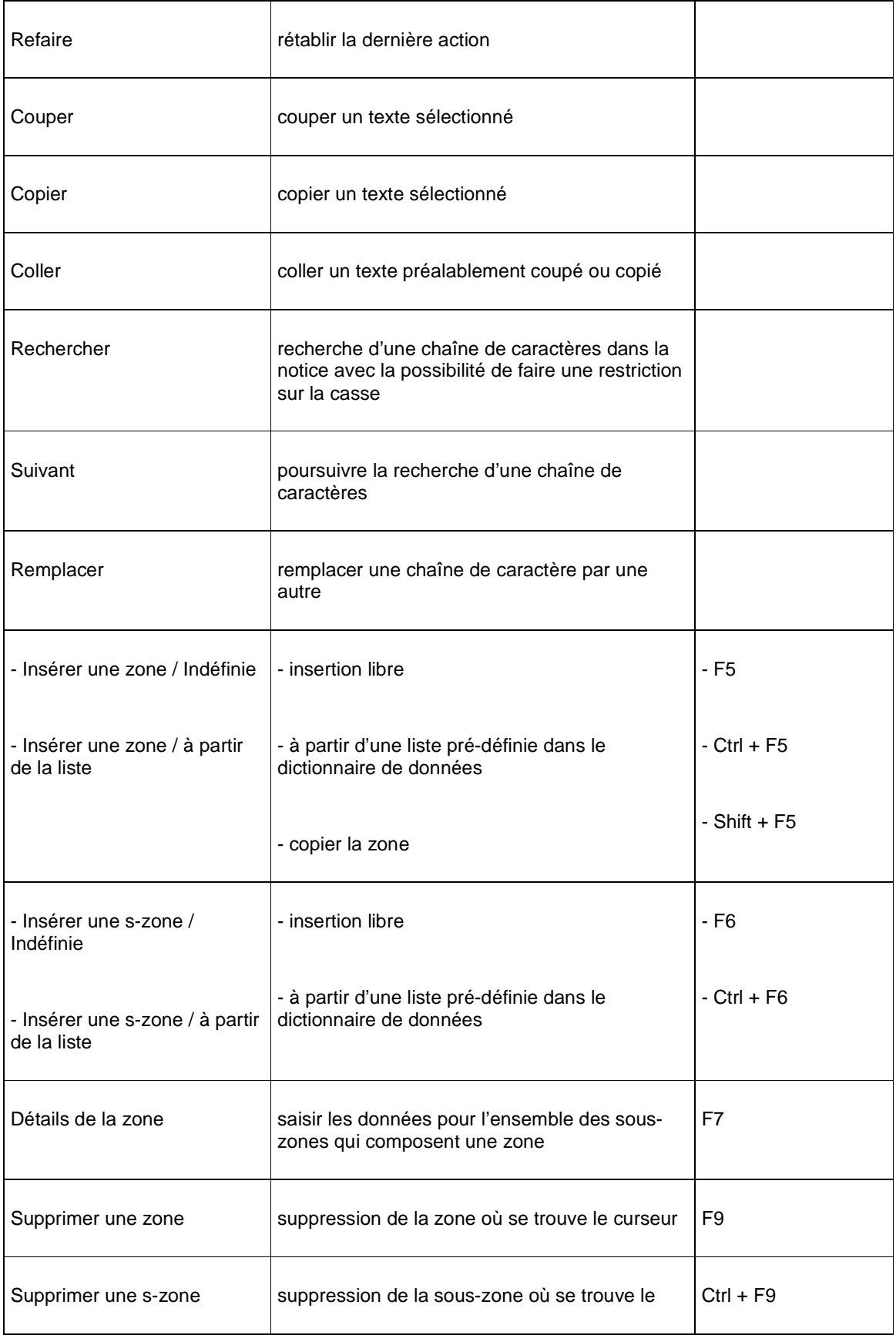

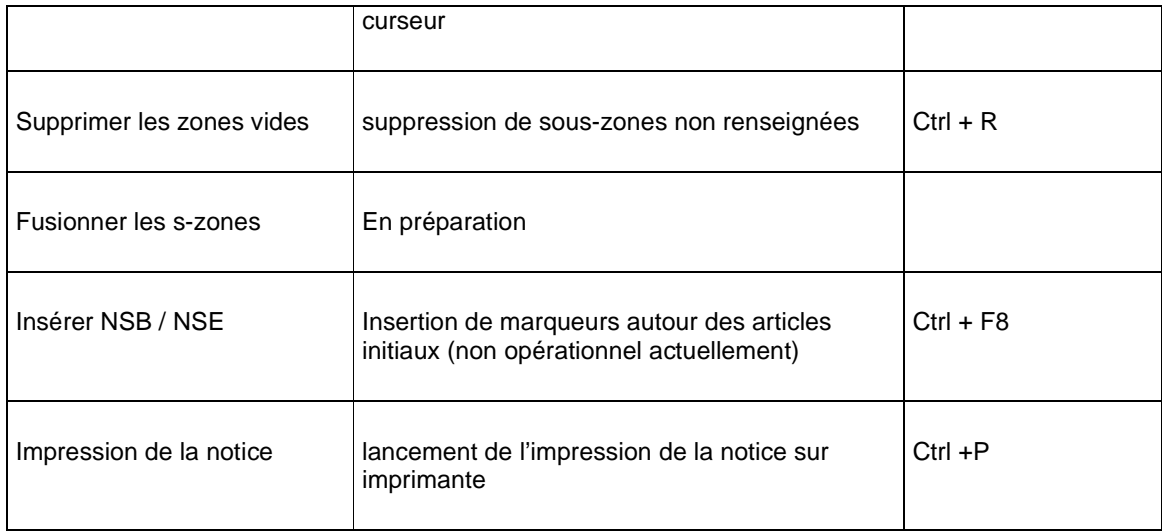

### • Barre d'outils : raccourcis de certaines options pré-citées

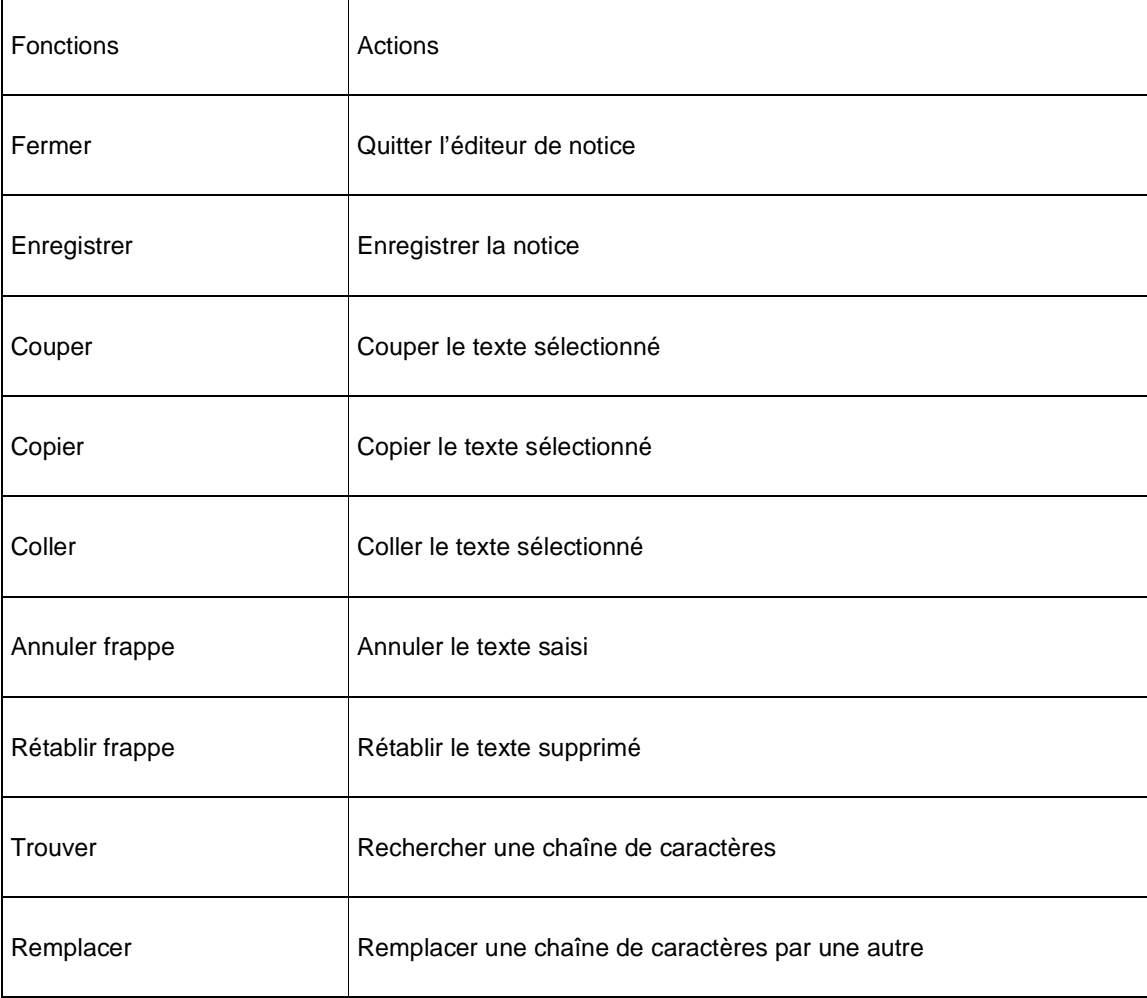

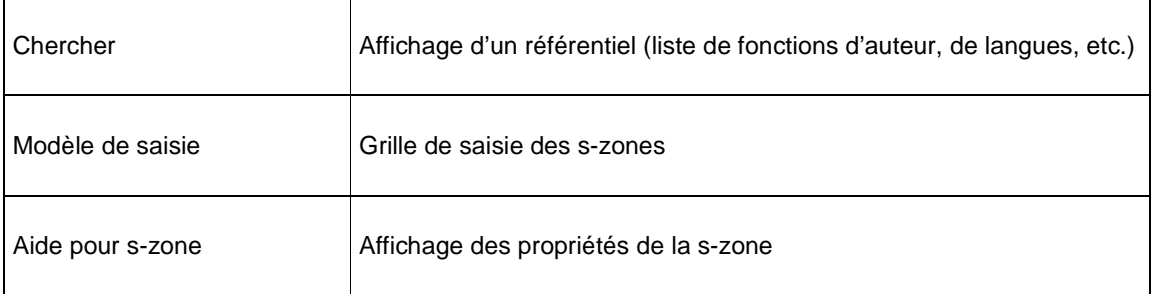

• Barre d'état

Le système affiche le libellé de la zone, de l'indicateur ou de la sous-zone en fonction du positionnement du curseur. Ces données proviennent de l'étiquette définie pour chaque élément dans le dictionnaire de données.

• Zone de données

Elle comprend les zones, indicateurs, sous-zones et données fixes et variables qui composent les notices bibliographiques. Les zones sont toujours positionnées à l'extrême gauche de l'écran, viennent ensuite les indicateurs et sous-zones. Les styles (police, couleurs et casse) et l'affichage de ces données sont définis dans l'AFO 153 (cf. chapitre sur les grilles de saisie). L'éditeur de notice propose l'affichage des zones et sous-zones sous forme de libellé ou sous forme de code.

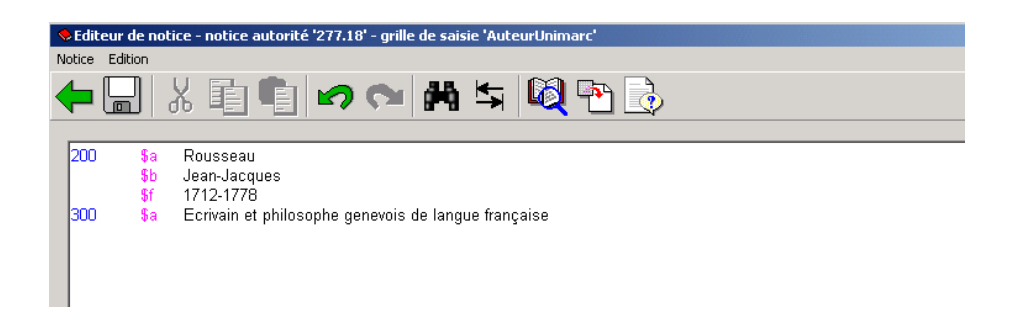

# **113.3.2 Sommaire de la notice autorité**

Cette partie comprend les informations concernant la notice d'autorité.

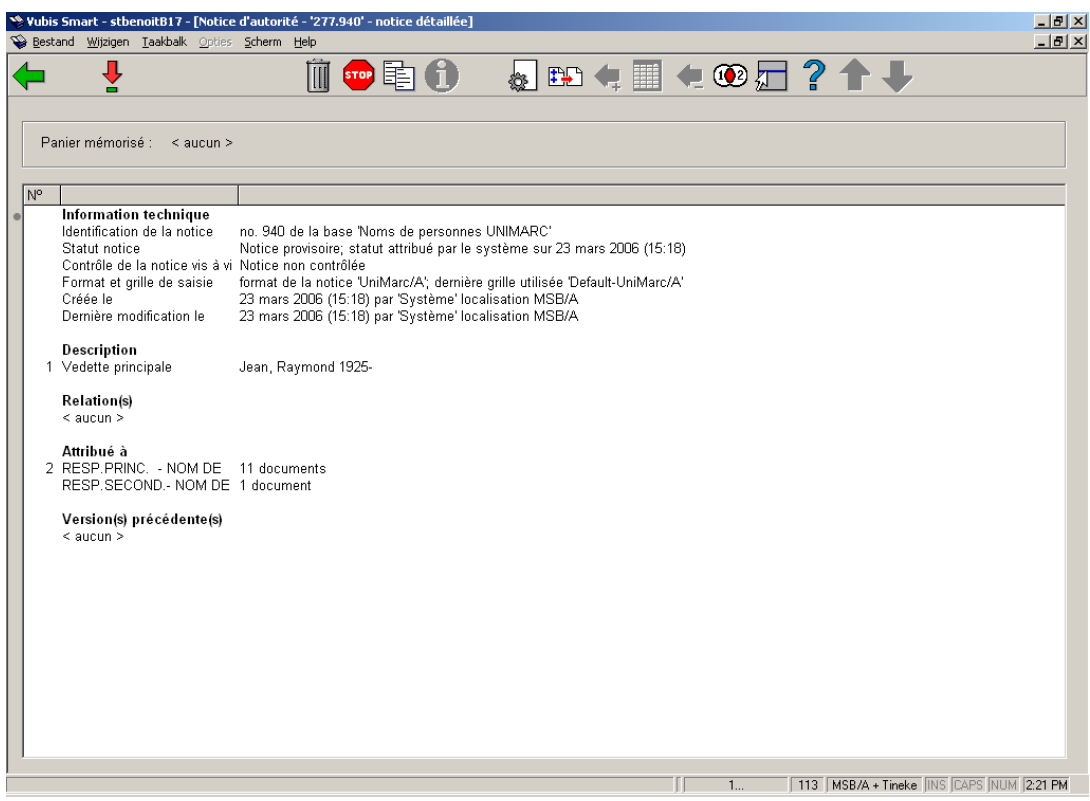

### **Zones sur l'écran**

#### **Information technique**

• Identification de la notice: N° d'enregistrement d e la notice attribué par le système et nom de la base de données où se trouve cette notice.

- Statut notice: Une notice peut avoir l'un des statuts suivants:
- aucun statut spécial (la notice correspond au statut « correct »)
- notice incomplète (le catalogueur signale lui-même les éventuelles modifications)
- notice complète
- notice provisoire (attribué automatiquement par le système)
- notice approuvée (après validation par un catalogueur)

Par défaut, toute nouvelle notice possède le statut « provisoire » dans l'attente d'un statut définitif ou « approuvé ».

• Contrôle statut: Lors de l'enregistrement d'une notice, le système effectue des contrôles en fonction de la définition du dictionnaire de données (zones obligatoires, répétables). La notice sera « correcte » si et seulement si elle est en conformité avec le dictionnaire de donnée. Elle sera « incorrecte » si l'une des règles du dictionnaire de données n'est pas respectée.

• Format et grille de saisie: Nom du format autorité et du masque de saisie pour la création, la modification ou la visualisation de la notice.

• Créée le: Date et heure de création de la notice, nom du catalogueur et localisation de création de la notice.

• Dernière modification le: Date et heure de dernière modification de la notice, nom du catalogueur et localisation de modification de la notice.

**Description**: Cette partie liste les zones d'affichage de la notice abrégée (les zones et souszones sélectionnées sont pré-paramétrées).

**Relation (s)**: Informations concernant les liens entre cette notice et d'autres notices (renvois de type « voir » et « voir aussi »). Fonctionnalités non opérationnelles actuellement.

**Attribué à** : Liste de toutes les notices bibliographiques qui contiennent cette autorité. Double-cliquer cette ligne pour visualiser l'ensemble des titres abrégés.

**Versions précédentes**: Le système cumule toutes les diverses modifications qu'a connu la notice d'autorité. Vous pouvez ainsi restaurer une version antérieure d'une notice.

#### **Options sur l'écran**

**Consulter/modifier zone**: Selectionnez zone **Description** pour visualisation et modification de la notice autorité. Consulter la section 113.3.3.1. Ou selectionnez zone **Attribué à** pour visualiser l'ensemble des titres abrégés. Consulter la section 113.3.3.2.

**Supprimer autorité**:sélectionnez cette option pour supprimer la notice. Le système vous demandera une confirmation avant que le document ne soit véritablement éliminé.

#### **Remarque**

La suppression d'une notice est possible quand il-y-a lds notices bibliographiques qui contiennent cette autorité.

**Retour à l'écran de recherche**: revenir pour effectuer une recherche bibliographique.

**Copier autorité**: Il peut arriver que plusieurs notices ne diffèrent que par quelques informations, la plupart des contenus des zones étant identiques. On peut alors utiliser la fonction de duplication de notices. Cliquer cet icône pour copier la notice bibliographique dans une ou plusieurs base de données. Pour modifier votre notice, ouvrir l'éditeur de notice et la sauvegarder comme indiqué ci-dessus.

**Afficher erreurs dans la notice**: Si vous enregistrez la notice malgré les erreurs relevées dans l'éditeur de texte, il vous est possible de les consultez en cliquant cet icône. This option is only active when there are errors.

**Modifier information technique**: cf. paragraphe précédent concernant les informations techniques de la notice et pour visualiser la grille de saisie autre que celle d'origine (passer d'un affichage « libellé » à un affichage « code »).

**Copier les bib. dans un panier**: les notices seront stockées dans un panier disponible dans l'AFO 141. Consulter la section 113.3.4.

**Attribuer à toutes les bib. du panier**: Consulter la section 113.3.4.

**Consulter les documents du panier**: Consulter la section 113.3.4.

**Enlever les bib. attribuées**: Consulter la section 113.3.4.

**Fusionner autorité**: Select this option to merge the selected authority with another. See the help on AFO 115 ('Record merging') for more information.

### **133.3.3 Consulter/modifier zone**

### **133.3.3.1 Modifier record**

**Consulter/modifier zone**: Selectionnez zone **Description** pour visualisation et modification de la notice autorité. L'écran Editeur de notice s'affichera:

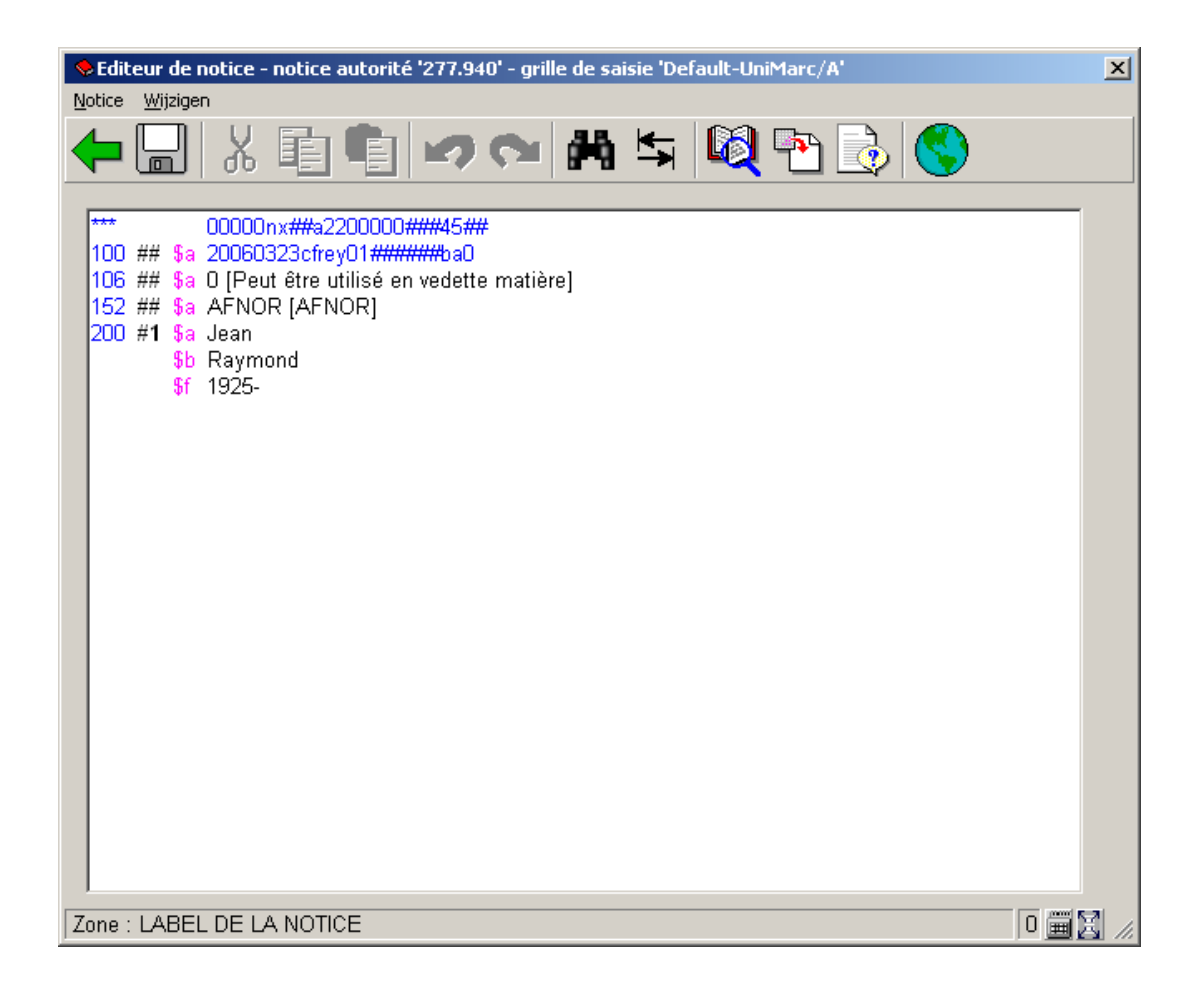

Consulter la section 113.3.1 pour plus de détails.

### **133.3.3.2 Attribué à**

**Consulter/modifier zone**: Selectionnez zone **Attribué à** pour visualiser l'ensemble des titres abrégés. Après la sélection de cette option, un écran sommaire s'affichera:

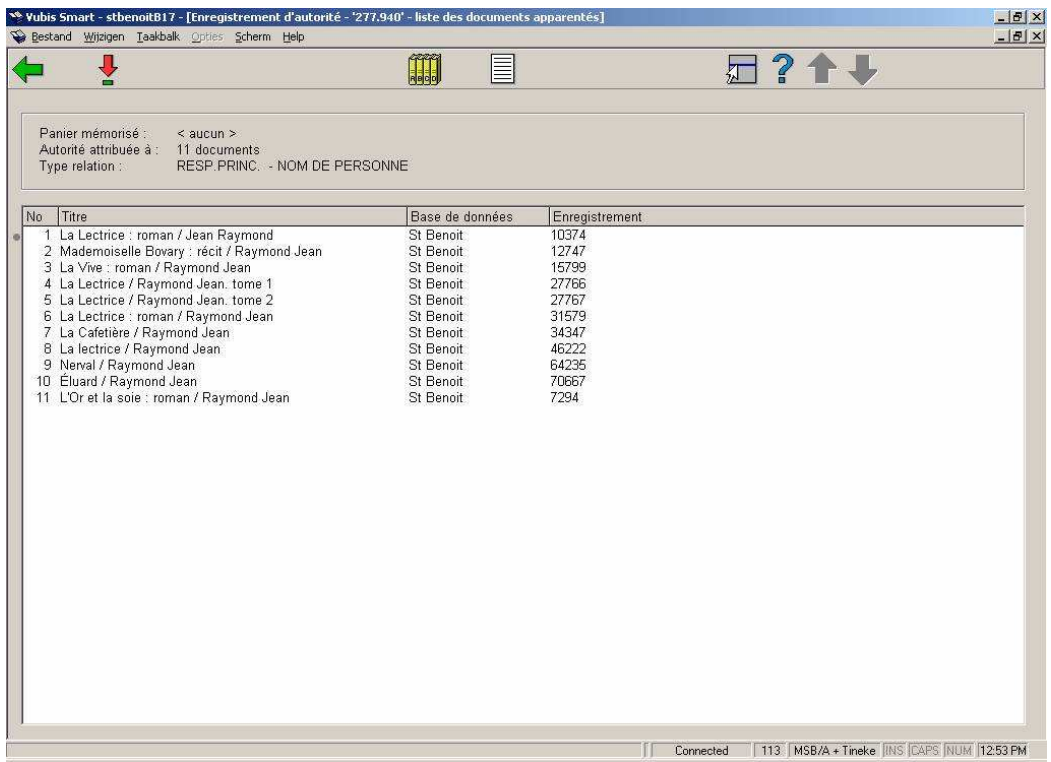

Liste de toutes les notices bibliographiques qui contiennent cette autorité. En cet écran on peut ajouter un, quelques ou tout les documents au panier. On peut aussi voir le notice bibliographique en l'edituer (lecture seule).

## **133.3.4 Les paniers**

Authority management has the ability to move bibliographic records from one authority record to the other. This is done by using savelists as temporary data containers. Bibliographic records attached to authority record A are copied into a savelist, which can then be used to attach the record to authority record B, etc.

**Copier les bib. dans un panier**: les notices seront stockées dans un panier disponible dans l'AFO 141.

**Attribuer à toutes les bib. du panier**: Use this option to assign the current authority record to all bibliographic records in the current savelist.

**Consulter les documents du panier** Use this option to view all the bibliographic records in the current savelist.

**Enlever les bib. attribuées**: Use this option to sever the link between the current authority record and all bibliographic records in the savelist.

**Add document to savelist**: Select one of the associated bibliographic records and use this option to copy the selected record to a savelist.

**Add all documents to savelist**: Use this option to add all the bibliographic records attached to the authority record to a savelist.

Note however that this ability still has limitations. You should be aware that the function as described here only works while you remain within authority management. In other words: the savelists only serve as temporary data containers within authority management. Once you leave AFO 113, vital, session related information is lost and you cannot proceed with the created savelists and still expect correct results.

### **Note**

As described in this paragraph you should never leave the authority management function (AFO 113) during the process of moving bibliographic records from one authority record to another, using savelists as temporary containers. If you do this, the move will not be processed correctly.

## • **Document control - Change History**

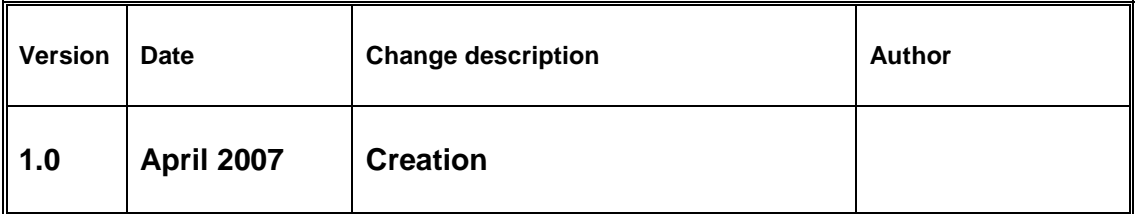